ΕΓΧΕΙΡΙΔΙΟ ΧΡΗΣΗΣ ΗΛΕΚΤΡΟΝΙΚΗΣ ΠΛΑΤΦΟΡΜΑΣ ΥΠΟΒΟΛΗΣ ΑΙΤΗΣΕΩΝ/ΠΛΗΡΩΜΗΣ ΤΕΛΩΝ ΕΞΕΤΑΣΕΩΝ ΠΡΟΣΛΗΨΗΣ ΣΤΟ ΔΗΜΟΣΙΟ

> ΥΠΗΡΕΣΙΑ ΕΞΕΤΑΣΕΩΝ | ΥΠΗΡΕΣΙΑ ΔΙΑΔΙΚΤΥΟΥ ΚΑΙ ΕΠΙΚΟΙΝΩΝΙΑΣ ΥΠΟΥΡΓΕΙΟ ΠΑΙΔΕΙΑΣ, ΑΘΛΗΤΙΣΜΟΥ ΚΑΙ ΝΕΟΛΑΙΑΣ

# *<u>ΠΕΡΙΕΧΟΜΕΝΑ</u>*

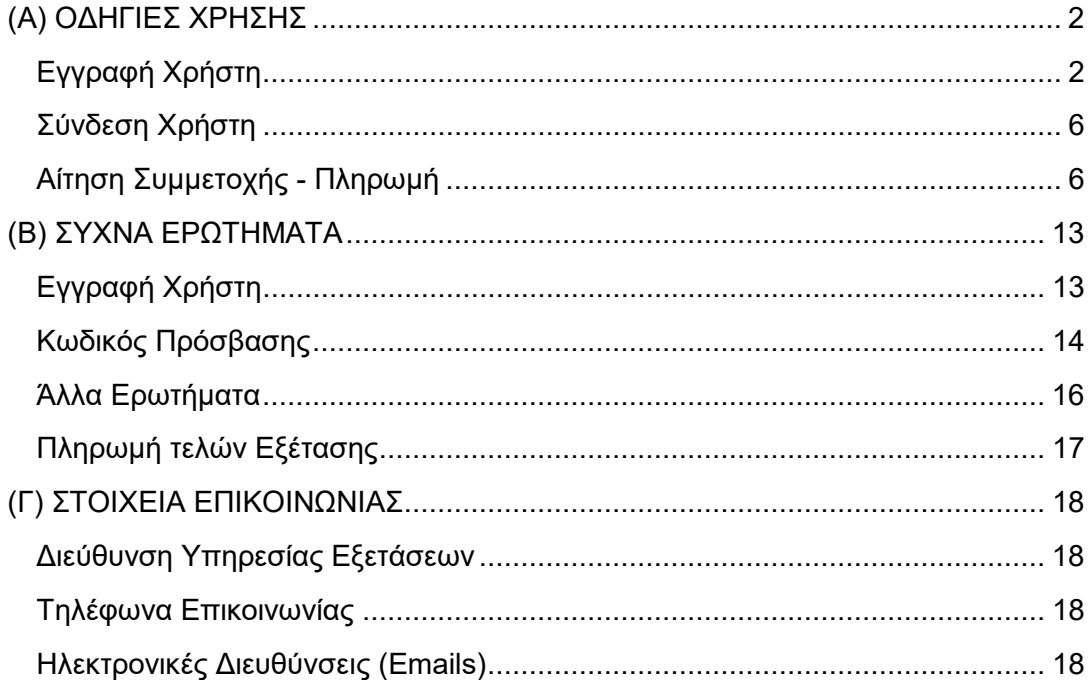

# <span id="page-2-0"></span>(Α) ΟΔΗΓΙΕΣ ΧΡΗΣΗΣ

# <span id="page-2-1"></span>**Εγγραφή Χρήστη**

Απαραίτητη προϋπόθεση για να μπορεί κάποιος να υποβάλει αίτηση συμμετοχής στις Γραπτές Εξετάσεις για Πρόσληψη στο Δημόσιο είναι να κάνει εγγραφή στην ηλεκτρονική πλατφόρμα η οποία βρίσκεται στον επίσημο ιστότοπο των Εξετάσεων για Πρόσληψη στο Δημόσιο http[s://epd.moec.gov.c](https://epd.moec.gov.cy/)y (Εικόνα 01).

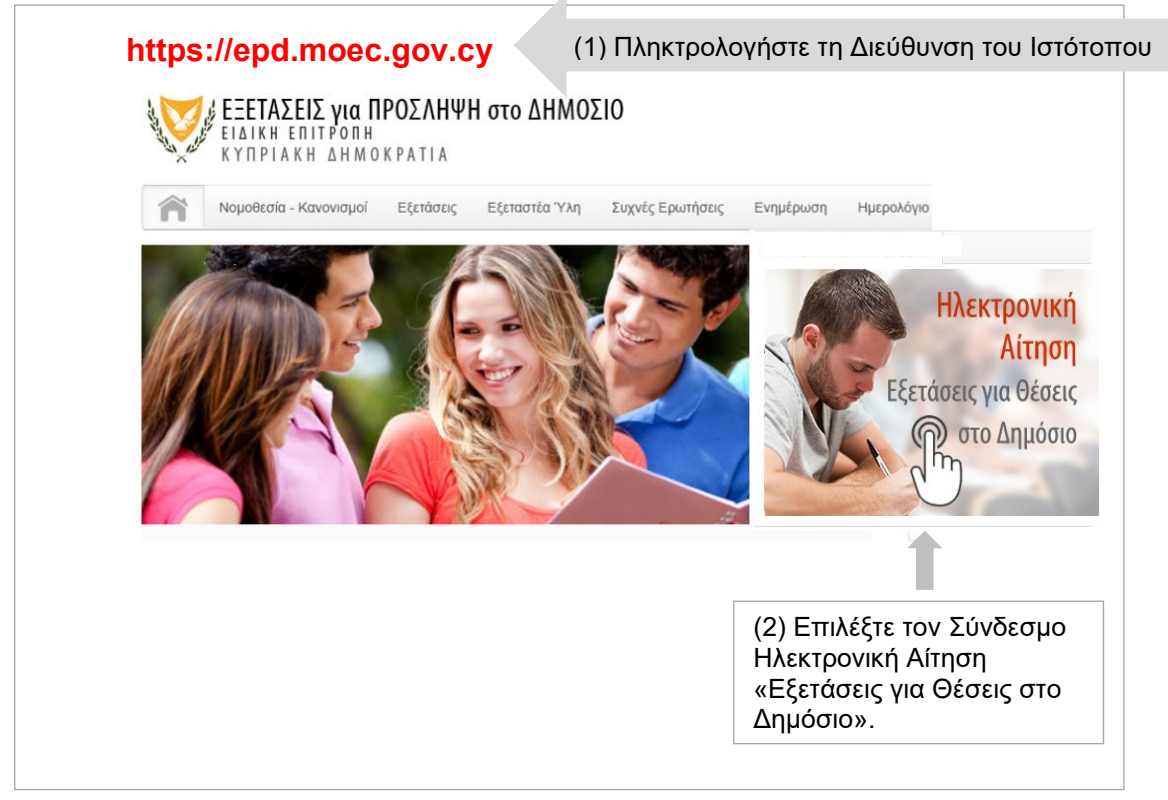

**Εικόνα 01**

Το σύστημα θα σας εμφανίσει την «Οθόνη Εισόδου» (Εικόνα 01(α)). Επιλέξτε τον Σύνδεσμο «Εγγραφή» για να δημιουργήσετε μια Νέα Εγγραφή.

**ΠΡΟΣΟΧΗ**: Οι υποψήφιοι που είχαν υποβάλει αίτηση στις Γραπτές Εξετάσεις για Πρόσληψη στο Δημόσιο 2023 και ήταν παρόντες στις εξετάσεις, δεν χρειάζεται να κάνουν νέα εγγραφή στην ηλεκτρονική πλατφόρμα. Μπορούν να χρησιμοποιήσουν την ηλεκτρονική διεύθυνσή (email) και τον κωδικό πρόσβασης που είχαν δηλώσει κατά την υποβολή της αίτησής τους (Σε περίπτωση που υποψήφιος έχει ξεχάσει τον Κωδικό Πρόσβασης μπορεί να δημιουργήσει καινούργιο, ακολουθώντας τη διαδικασία όπως περιγράφεται στην Ενότητα «Συχνά Ερωτήματα», στο ερώτημα 7.

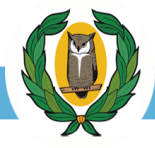

(3) Επιλέξτε τον Σύνδεσμο «Εγγραφή». Οι υποψήφιοι που παρακάθησαν στις εξετάσεις το προηγούμενο έτος δεν χρειάζεται να κάνουν νέα εγγραφή στην ηλεκτρονική πλατφόρμα. Μπορούν να χρησιμοποιήσουν το email και τον κωδικό πρόσβασης που είχαν δηλώσει κατά την υποβολή της αίτησης τους.

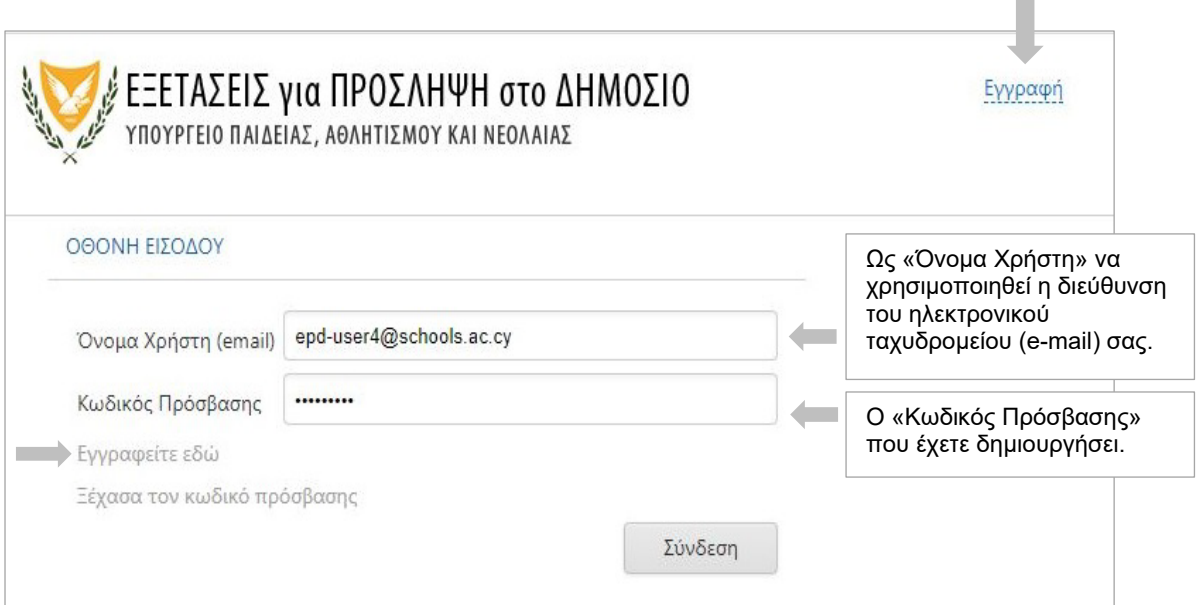

**Εικόνα 01(α)**

Οι σύνδεσμοί «Εγγραφή» ή «Εγγραφείτε εδώ» θα σας ανοίξουν τη οθόνη «Εγγραφής Χρήστη». Προϋπόθεση για να μπορέσετε να κάνετε εγγραφή είναι να έχετε πρόσβαση σε έγκυρη ηλεκτρονική διεύθυνση (email) (Εικόνα 02). Θα σας ζητηθεί να δημιουργήσετε κωδικό πρόσβασης ο οποίος θα πρέπει να αποτελείται από τουλάχιστον 8 (οκτώ) χαρακτήρες και να περιέχει τουλάχιστον έναν αριθμό (0-9), ένα πεζό λατινικό χαρακτήρα (π.χ. a, b, c), ένα κεφαλαίο λατινικό χαρακτήρα (π.χ. Α, Β, C) και έναν ειδικό χαρακτήρα (π.χ., #, \$,%,! ^, &, \*).

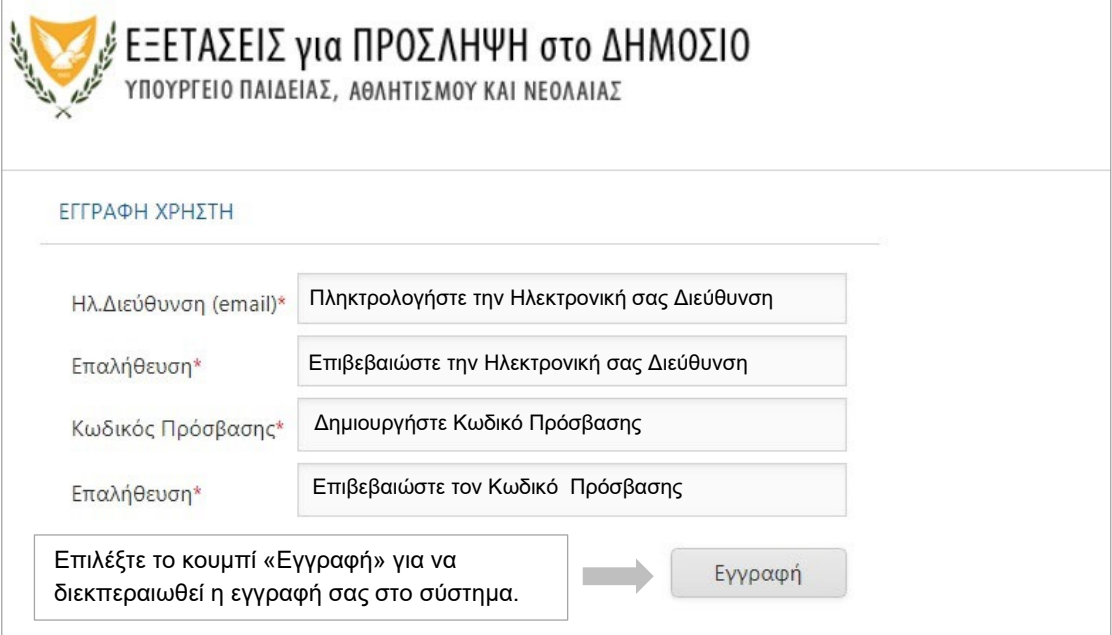

**Εικόνα 02**

Όταν ο χρήστης επιλέξει το κουμπί εκτέλεσης «Εγγραφή» το σύστημα θα ανταποκριθεί με το ανάλογο μήνυμα (Εικόνα 03)

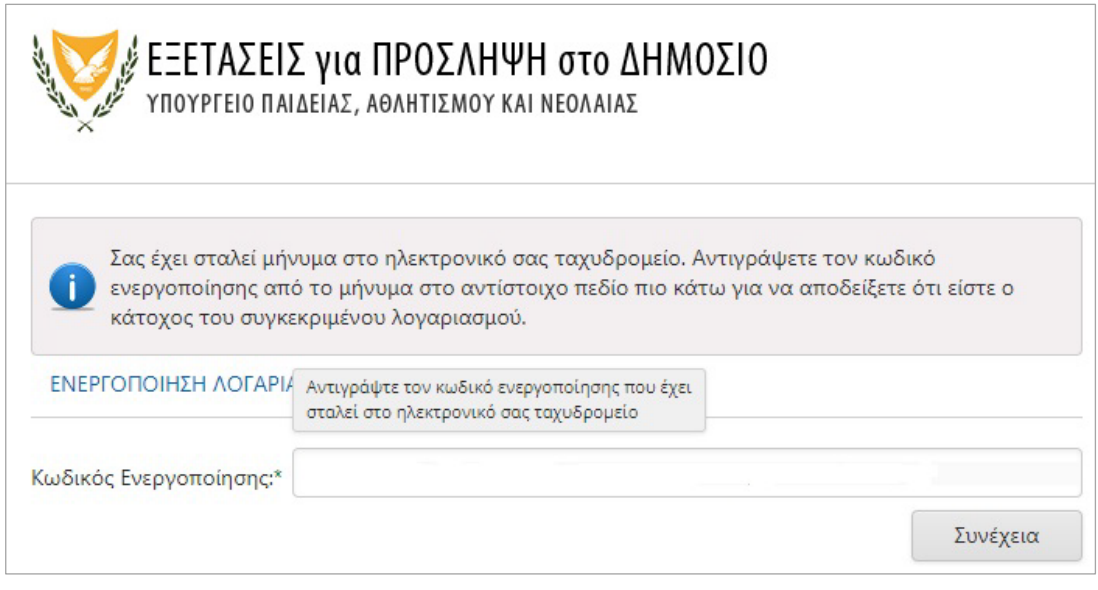

**Εικόνα 03**

Για την ενεργοποίηση του λογαριασμού σας θα λάβετε αυτόματο μήνυμα από το σύστημα στην ηλεκτρονική σας διεύθυνση (email) με τις αντίστοιχες οδηγίες ενεργοποίησης (Εικόνα 04). Για να ενεργοποιήσετε τον λογαριασμό σας επιλέξτε τον σύνδεσμο «εδώ» ή αντιγράψετε τον Κωδικό στο κατάλληλο πεδίο (Εικόνα 05).

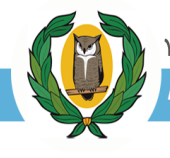

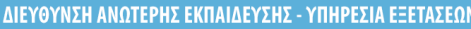

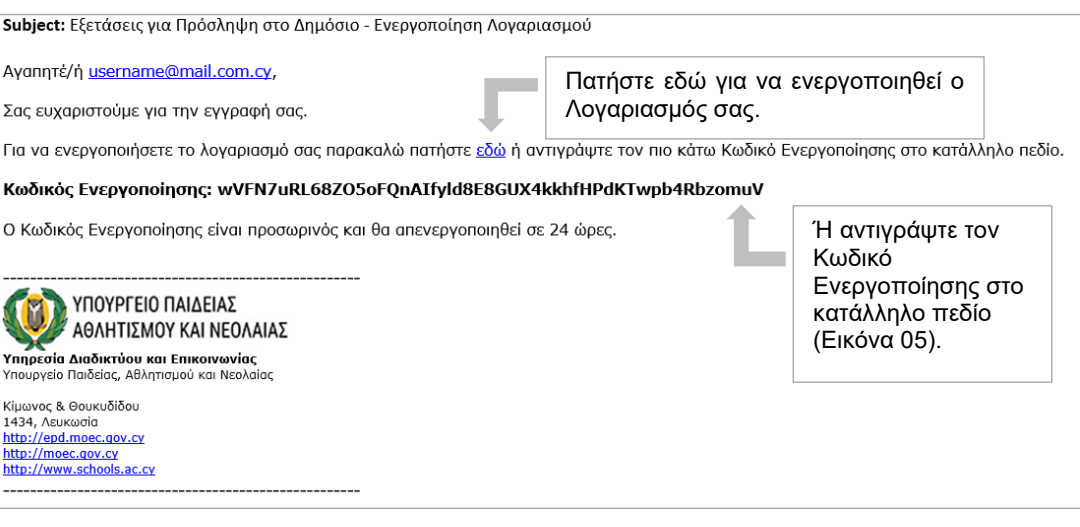

**Εικόνα 04**

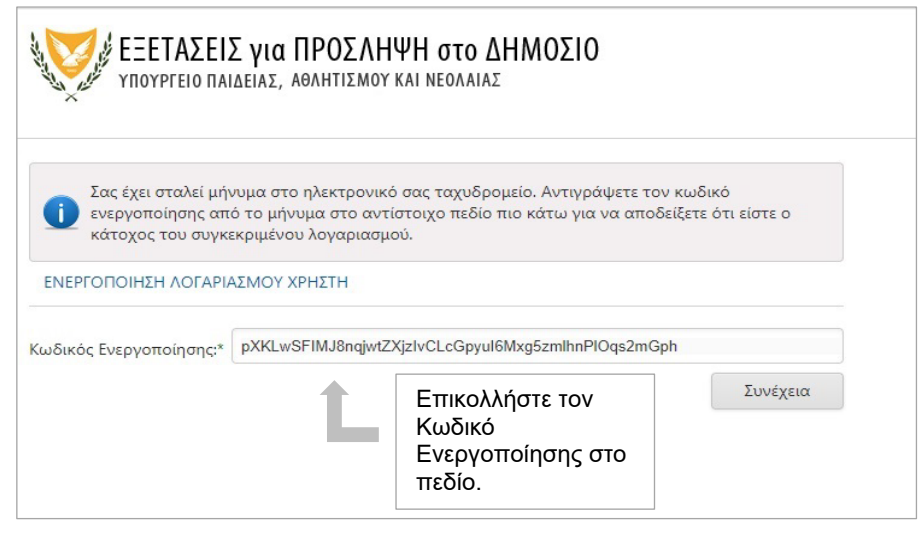

#### **Εικόνα 05**

Όταν ο χρήστης πατήσει (ή αντιγράψει) τον σύνδεσμο, θα οδηγηθείτε στην σελίδα σύνδεσης (Εικόνα 06). Πληκτρολογήστε την Ηλεκτρονική σας Διεύθυνση (email) και τον Κωδικό Πρόσβασής σας.

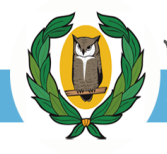

## <span id="page-6-0"></span>**Σύνδεση Χρήστη**

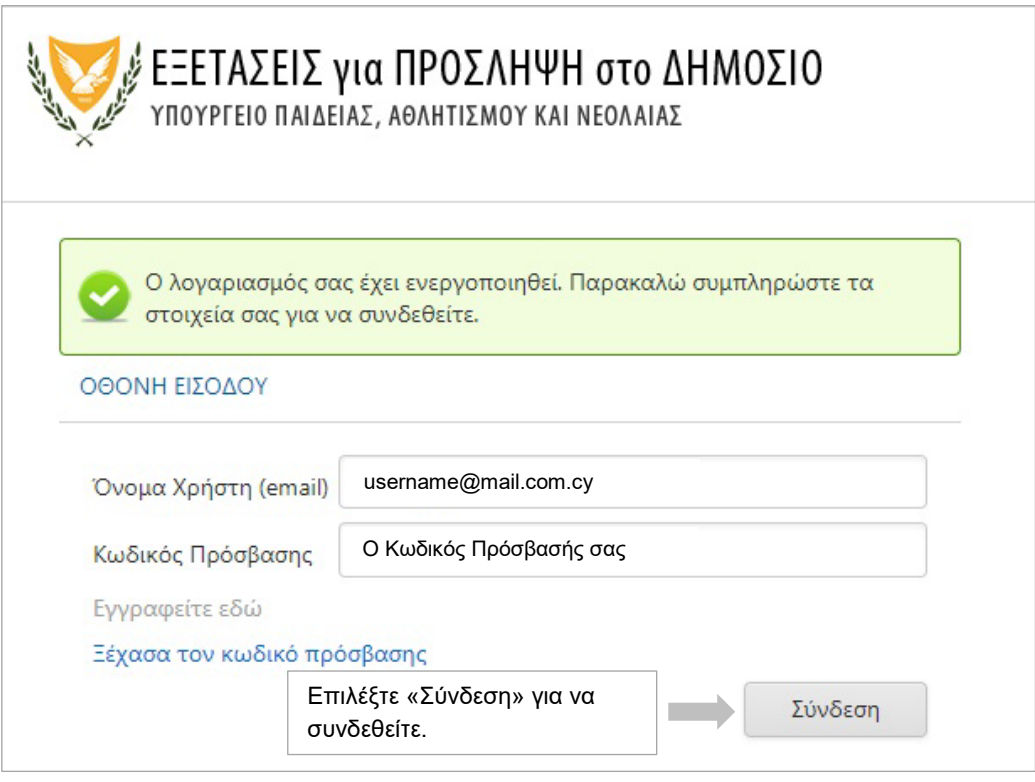

**Εικόνα 06**

Επιλέγοντας τον σύνδεσμο «Σύνδεση» το σύστημα εμφανίζει την οθόνη της «Αίτησης Συμμετοχής» (Εικόνα 07).

# <span id="page-6-1"></span>**Αίτηση Συμμετοχής - Πληρωμή**

Συμπληρώστε ή τροποποιήστε τα προσωπικά σας δεδομένα. Μπορείτε να αλλάξετε όλα τα πεδία εκτός του πεδίου της ηλεκτρονικής διεύθυνσης (email).

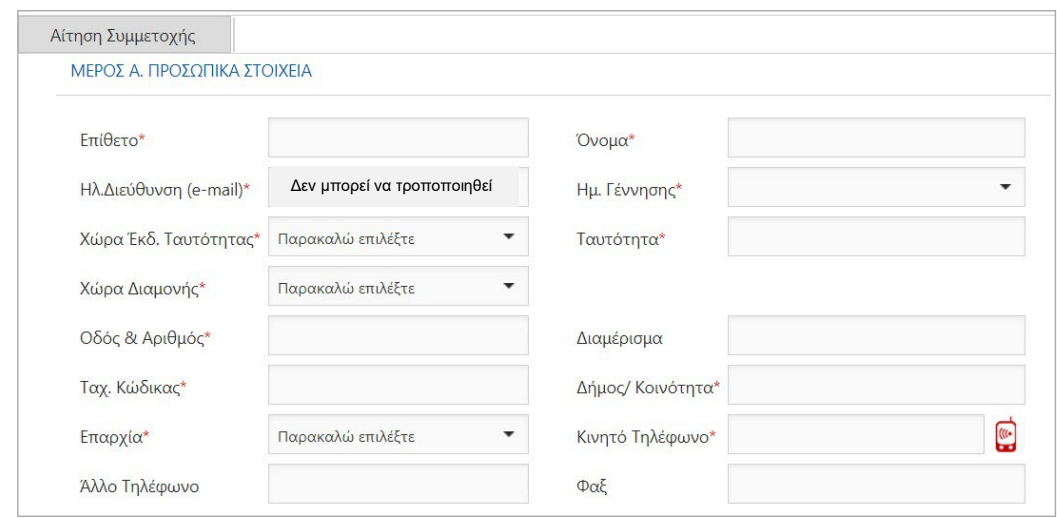

**Εικόνα 07**

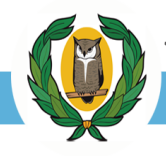

Όσα πεδία έχουν το σύμβολο «\*» είναι υποχρεωτικά και θα πρέπει να συμπληρωθούν για να προχωρήσετε με την αίτησή σας.

Αφού συμπληρωθεί ο αριθμός του κινητού τηλεφώνου σας, ενεργοποιείται η οθόνη επιβεβαίωσης κινητού τηλεφώνου (Εικόνα 08). Επιλέγοντας «Συνέχεια», θα σας αποσταλεί ένας κωδικός στον αριθμό κινητού τηλέφωνου που έχετε καταχωρίσει (Εικόνα 09).

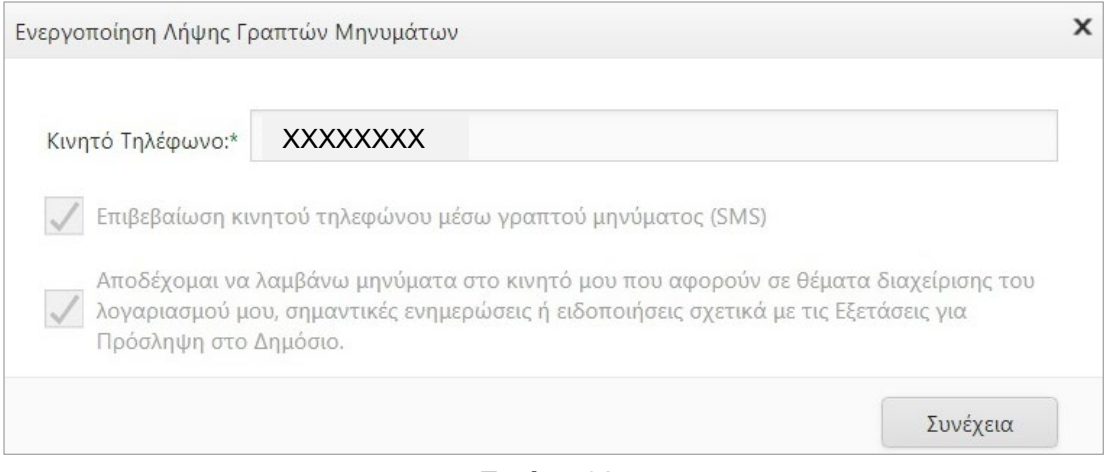

**Εικόνα 08**

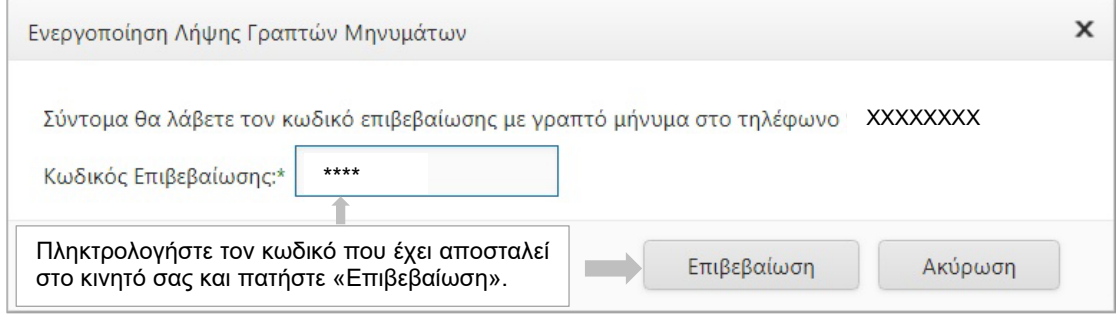

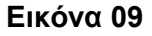

Στο Μέρος Β της «Αίτησης Συμμετοχής» επιλέξτε τον τύπο της εξέτασης και τις πιθανές επαρχίες που μπορείτε να παρακαθίσετε τις εξετάσεις (Εικόνα 10).

- Στην «Επιλογή Εξετάσεων», επιλέξτε είτε τη μία από τις δύο εξετάσεις είτε και τις δύο.
- Επιλέξτε την «Επαρχία Εξέτασης 1» ως πρώτη επιλογή και την «Επαρχία Εξέτασης 2» ως δεύτερη επιλογή, σε περίπτωση που δεν υπάρχει ικανοποιητικός αριθμός υποψηφίων στην «Επαρχία Εξέτασης 1».
- Όλα τα πεδία στο Μέρος Β είναι υποχρεωτικά.
- Αποδεχτείτε τους Όρους και Προϋποθέσεις αφού πρώτα διαβάσετε το αντίστοιχο έγγραφο.

ΥΠΟΥΡΓΕΙΟ ΠΑΙΔΕΙΑΣ, ΑΘΛΗΤΙΣΜΟΥ ΚΑΙ ΝΕΟΛΑΙΑΣ

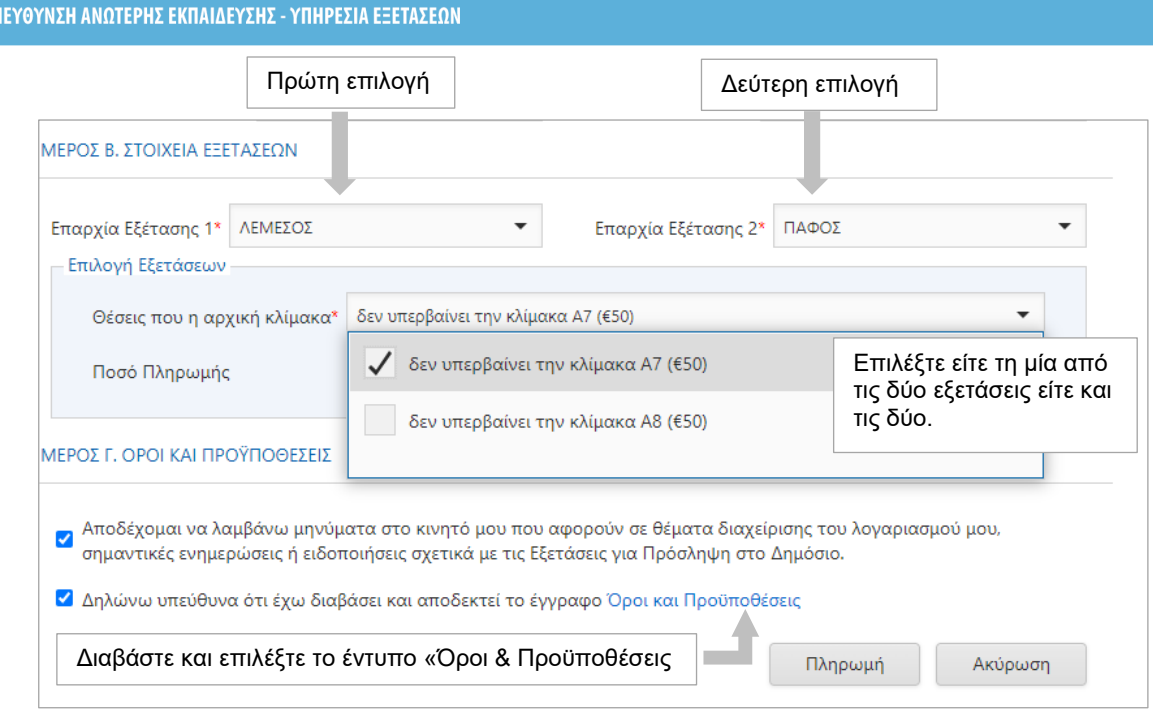

**Εικόνα 10**

Πατώντας το κουμπί «Πληρωμή» η αίτησή σας καταχωρίζεται στο σύστημα, το οποίο θα σας παραπέμψει σε ιστοσελίδα της «JCC» όπου μπορείτε να πληρώσετε το τέλος που αναλογεί στην αίτησή σας (Εικόνα 11).

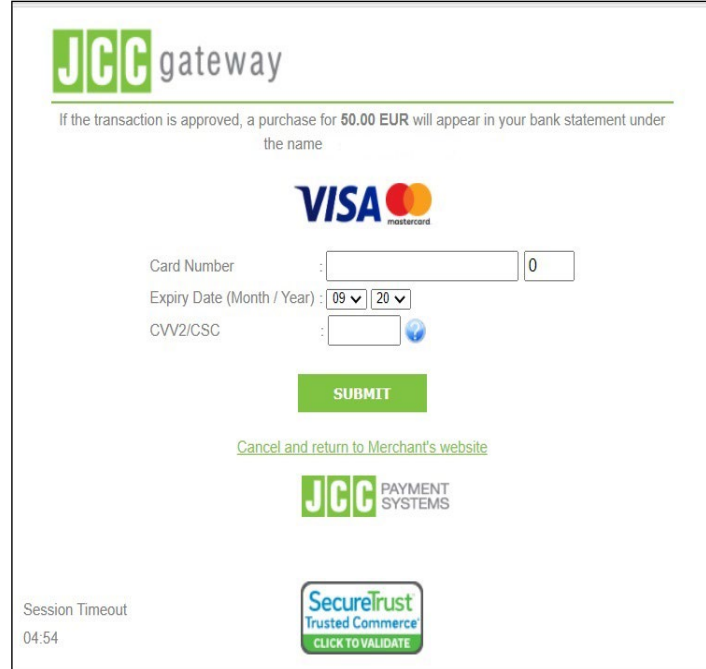

**Εικόνα 11**

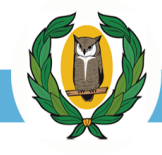

Αν η πληρωμή σας είναι επιτυχής θα οδηγηθείτε στη σελίδα «Επιβεβαίωση Αίτησης Συμμετοχής» (Εικόνα 12) όπου αναγράφονται όλα τα στοιχεία που αφορούν στην αίτησή σας.

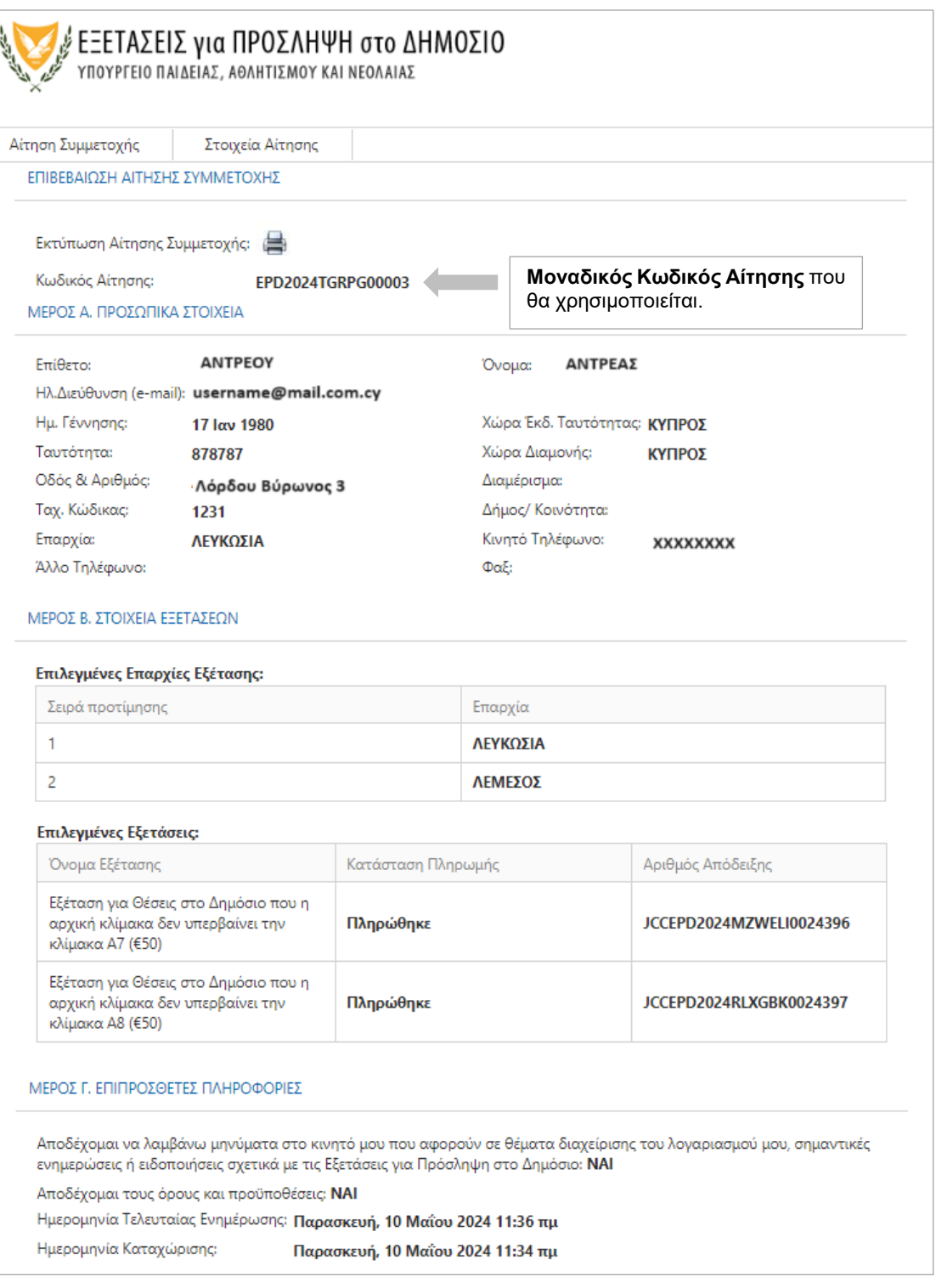

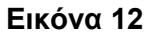

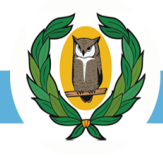

Επιπρόσθετα, εάν η υποβολή της αίτησής σας είναι επιτυχής θα λάβετε επιβεβαιωτικό μήνυμα στην ηλεκτρονική σας διεύθυνση (email) (Εικόνα 13).

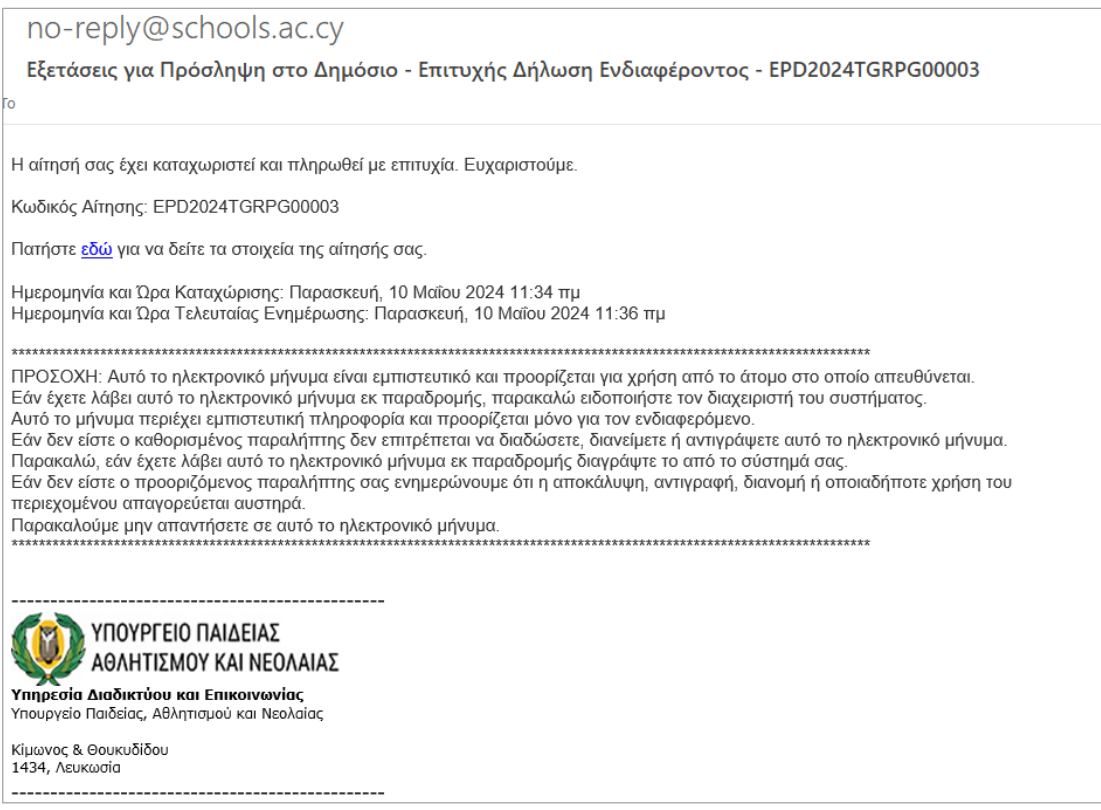

**Εικόνα 13**

Σε περίπτωση όπου η πληρωμή των τελών μέσω της διαδικασίας της JCC **δεν είναι επιτυχής** και εφόσον η διαδικασία δεν διακοπεί απρόσμενα κατά την εκτέλεσή της, θα εμφανιστεί οθόνη στην οποία θα επισημαίνεται το μήνυμα λάθους που προέκυψε (Εικόνα 14). Εάν επιθυμείτε να υποβάλετε αίτηση θα πρέπει να επαναλάβετε την διαδικασία πριν τη λήξη της προθεσμίας υποβολής αιτήσεων.

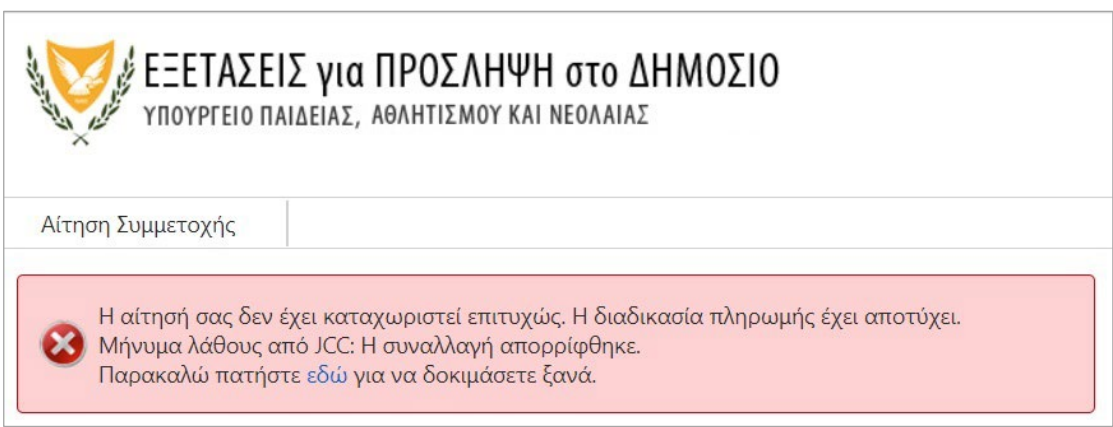

**Εικόνα 14**

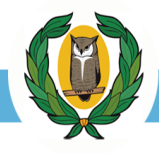

Εφόσον η αίτησή σας καταχωριστεί με επιτυχία θα έχετε τη δυνατότητα να την προβάλετε ή να την τροποποιήσετε χρησιμοποιώντας τις καρτέλες που εμφανίζονται στο πάνω αριστερό μέρος της οθόνης σας (Εικόνα 15).

|                                                                         | , ΕΞΕΤΑΣΕΙΣ για ΠΡΟΣΛΗΨΗ στο ΔΗΜΟΣΙΟ                                                                                                    |
|-------------------------------------------------------------------------|----------------------------------------------------------------------------------------------------|
| ΥΠΟΥΡΓΕΙΟ ΠΑΙΔΕΙΑΣ, ΑΘΛΗΤΙΣΜΟΥ ΚΑΙ ΝΕΟΛΑΙΑΣ                             | Στοιχεία Αίτησης<br>Προβολή αίτησης όπως έχει υποβληθεί                                                                                                    |
| Στοιχεία Αίτησης<br>Αίτηση Συμμετοχής<br>ENIE BAIC<br>Αίτηση Συμμετοχής | την τελευταία φορά.                                                                                                    |
| υποβληθεί:<br>Εκτυπωσ<br>٠                                              | Δυνατότητα τροποποίησης κάποιων στοιχείων της αίτησης αφού έχει<br>Προσθήκη δεύτερης εξέτασης (δεν επιτρέπεται η αφαίρεση<br>υφιστάμενης, ούτε η αντικατάστασή της) |
| Κωδικός                                                                 | Τροποποίηση κάποιων προσωπικών στοιχείων<br>Τροποποίηση επιλογής Επαρχιών Εξέτασης                                                                                  |

**Εικόνα 15**

Επιλέγοντας την καρτέλα «Στοιχεία Αίτησης», μπορείτε να προβάλετε την αίτησή σας. Στην προβολή αυτή φαίνονται όλα τα στοιχεία που την αφορούν. Μπορείτε επίσης να ελέγξετε την κατάσταση πληρωμής της κάθε εξέτασης που έχετε αιτηθεί (Εικόνα 12).

Επιλέγοντας την καρτέλα «Αίτηση Συμμετοχής», μπορείτε να τροποποιήσετε μόνο ορισμένα στοιχεία της αίτησής σας (Εικόνα 16).

ΠΡΟΣΟΧΗ:

- Επιτρέπεται η προσθήκη νέας εξέτασης μόνο.
- Δεν επιτρέπεται η αφαίρεση εξέτασης που έχει πληρωθεί.
- Δεν επιτρέπεται η αλλαγή της εξέτασης από Α7 σε Α8 ή το αντίθετο.
- Δεν επιτρέπεται η τροποποίηση των πιο κάτω προσωπικών στοιχείων:
	- o Όνομα
	- o Επίθετο
	- o Ηλ. Διεύθυνση (email)
	- o Ταυτότητα

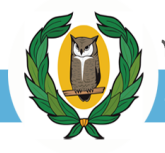

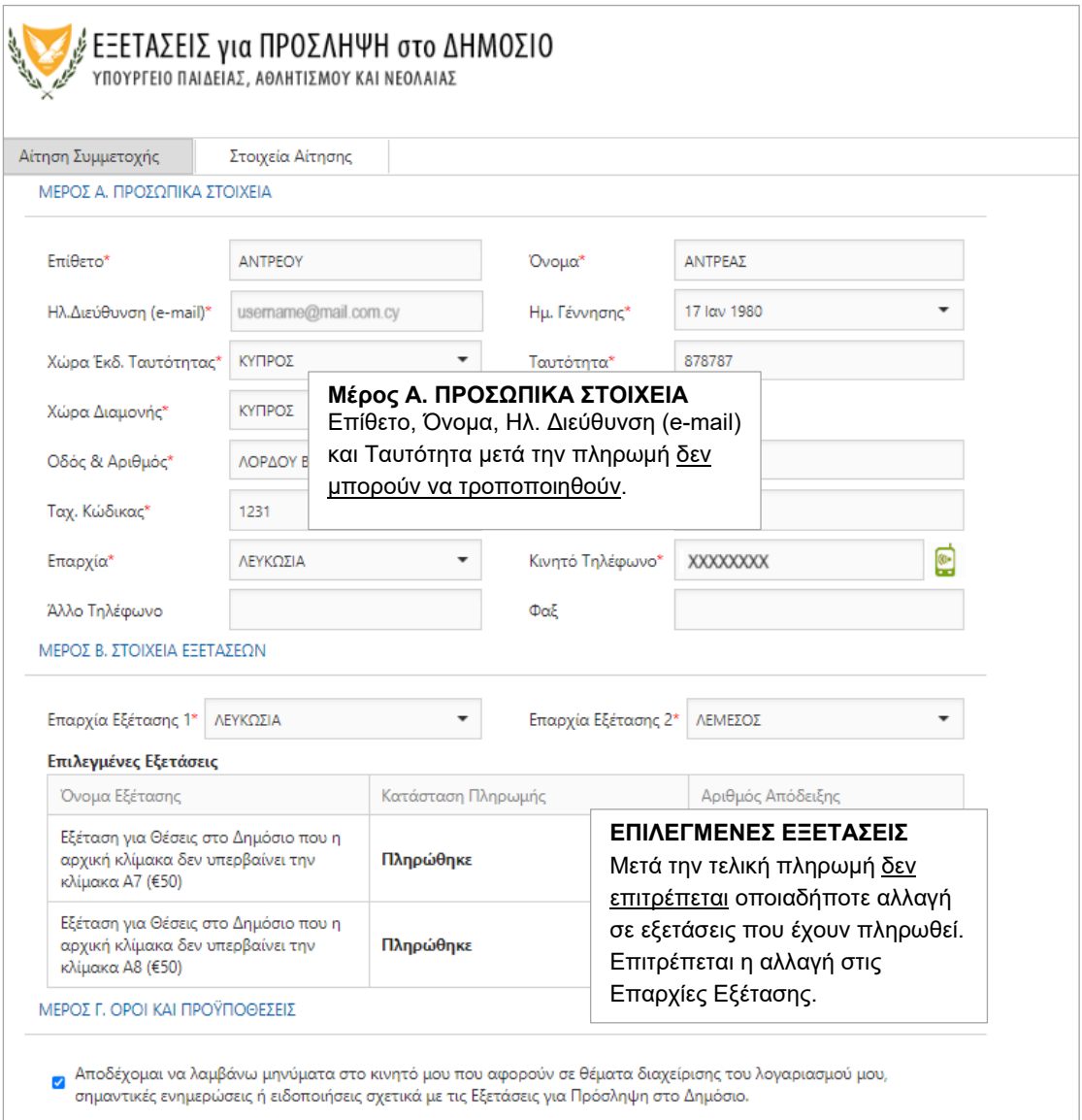

**Εικόνα 16**

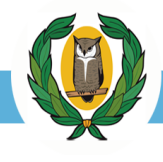

### <span id="page-13-0"></span>(Β) ΣΥΧΝΑ ΕΡΩΤΗΜΑΤΑ

# <span id="page-13-1"></span>**Εγγραφή Χρήστη**

### *1. Τι χρειάζομαι για εγγραφή στο σύστημα;*

Έγκυρη ηλεκτρονική διεύθυνση (email) στην οποία να έχετε άμεση πρόσβαση. Με την ολοκλήρωση της αρχικής εγγραφής σας στο σύστημα θα λάβετε ηλεκτρονικό μήνυμα στην ηλεκτρονική σας διεύθυνση (email) για επικύρωσή της.

### *2. Υποψήφιοι των προηγούμενων χρόνων θα πρέπει να ξανακάνουν εγγραφή;*

Οι υποψήφιοι που είχαν υποβάλει αίτηση στις Γραπτές Εξετάσεις για Πρόσληψη στο Δημόσιο 2023 και ήταν παρόντες στις εξετάσεις, δεν χρειάζεται να κάνουν νέα εγγραφή στην ηλεκτρονική πλατφόρμα. Μπορούν να χρησιμοποιήσουν την ηλεκτρονική τους διεύθυνση (email) και τον κωδικό πρόσβασης που είχαν δηλώσει κατά την υποβολή της αίτησής τους.

### *3. Μπορώ να υποβάλω δύο ή περισσότερες αιτήσεις υποψηφίων από την ίδια ηλεκτρονική διεύθυνση (email);*

Όχι, από την ίδια ηλεκτρονική διεύθυνση (email) δεν είναι δυνατό να υποβληθεί αίτηση για άλλον υποψήφιο. Σε περίπτωση τροποποίησης της αίτησης, **έγκυρη αίτηση είναι η τελευταία αίτηση που έχει υποβληθεί.**

### *4. Δεν έχω λάβει ηλεκτρονικό μήνυμα στην ηλεκτρονική μου διεύθυνση για επικύρωση της εγγραφής μου.*

Εάν δεν έχετε λάβει το μήνυμα επικύρωσης στον φάκελο «Εισερχόμενα» (Inbox), τότε πρέπει να ελέγξετε τον φάκελο «Ανεπιθύμητα» (Junk/Spam). Αν εντοπίσετε σχετικό μήνυμα στα «Ανεπιθύμητα» (Junk/Spam), τότε πρέπει να το μεταφέρετε στον φάκελο «Εισερχόμενα» (Inbox), ώστε να αποθηκευτεί μόνιμα.

Σε περίπτωση που υπάρχει οποιοδήποτε πρόβλημα μπορείτε να επικοινωνήσετε με την Υπηρεσία Εξετάσεων:

- Τηλέφωνα: 22582933 ή 22582934
- Ηλ. Διεύθυνση (Email): epd-[user1@schools](mailto:epd-user1@schools.ac.cy).ac.cy

### *5. Πώς θα ενημερώνομαι για την εξέταση από την Υπηρεσία Εξετάσεων;*

Η ενημέρωση των υποψηφίων για όλες τις πληροφορίες της εξέτασης (π.χ. Δελτίο Υποψηφίου, Εξεταστικό Κέντρο, Οδηγίες Εξέτασης κ.ά.) θα γίνεται μέσω του ιστότοπου http[s://epd.moec.gov.cy](https://epd.moec.gov.cy/) και της ηλεκτρονικής πλατφόρμας <https://eservices.moec.gov.cy/ypexams/EPD>.

Οι υποψήφιοι καλούνται να επισκέπτονται τον ιστότοπο http[s://epd.moec.gov.cy](https://epd.moec.gov.cy/) σε τακτά χρονικά διαστήματα ώστε να λαμβάνουν την πιο πρόσφατη ενημέρωση. Επίσης, συστήνεται όπως ελέγχουν όλους τους φακέλους στο ηλεκτρονικό ταχυδρομείο τους για μηνύματα από την Υπηρεσία Εξετάσεων σχετικά με την εξέταση - «Εισερχόμενα»

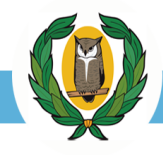

(Inbox) και «Ανεπιθύμητα» (Junk/Spam). Αν ο υποψήφιος εντοπίσει σχετικό μήνυμα στα «Ανεπιθύμητα», τότε πρέπει να το μεταφέρει στον φάκελο «Εισερχόμενα» (Inbox), έτσι ώστε να αποθηκευτεί μόνιμα.

# <span id="page-14-0"></span>**Κωδικός Πρόσβασης**

### *6. Τι είδους Κωδικό Πρόσβασης μπορώ να δημιουργήσω;*

Ο κωδικός πρόσβασης πρέπει να έχει τουλάχιστον 8 (οκτώ) χαρακτήρες και να περιέχει τουλάχιστον έναν αριθμό (0-9), ένα πεζό λατινικό (όχι ελληνικό) χαρακτήρα (π.χ. a, b, c), ένα κεφαλαίο λατινικό (όχι ελληνικό) χαρακτήρα (π.χ. Α, Β, C) και έναν ειδικό χαρακτήρα (π.χ., #, \$, %, !, ^, &, \*).

# *7. Έχω ξεχάσει τον Κωδικό Πρόσβασης.*

Υπάρχει μηχανισμός επαναφοράς του κωδικού πρόσβασης. Στην οθόνη εισόδου επιλέξτε «Ξέχασα τον κωδικό πρόσβασης» (Εικόνα 17). Ακολούθως πληκτρολογήστε το Όνομα Χρήστη (email) και πατήστε το κουμπί εκτέλεσης «Επαναφορά» (Εικόνα 18).

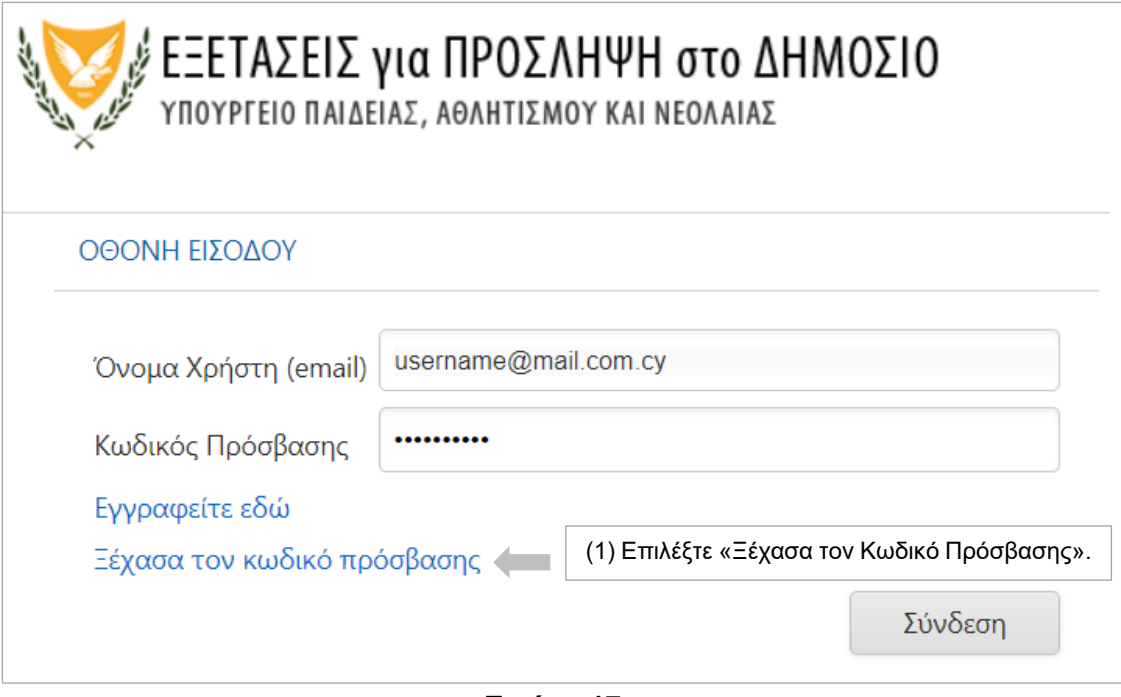

**Εικόνα 17**

ΥΠΟΥΡΓΕΙΟ ΠΑΙΔΕΙΑΣ, ΑΘΛΗΤΙΣΜΟΥ ΚΑΙ ΝΕΟΛΑΙΑΣ

ΔΙΕΥΘΥΝΣΗ ΑΝΩΤΕΡΗΣ ΕΚΠΑΙΔΕΥΣΗΣ - ΥΠΗΡΕΣΙΑ ΕΞΕΤΑΣΕΩΝ

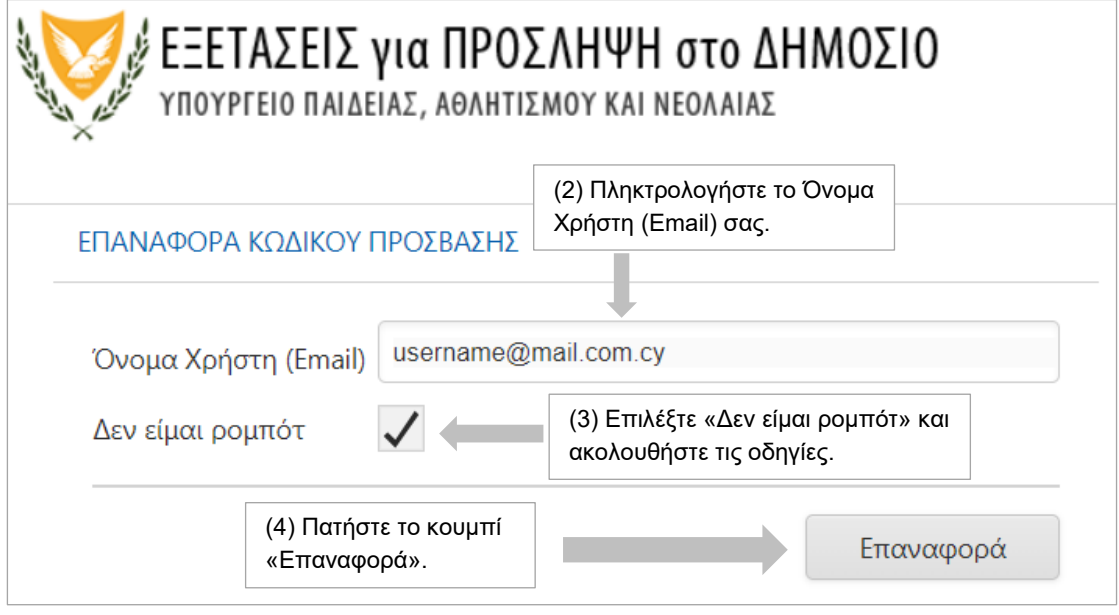

**Εικόνα 18**

# Αν η όλη διαδικασία είναι επιτυχής θα λάβετε τα ανάλογα μηνύματα για αλλαγή του κωδικού σας (Εικόνες 19, 20, 21).

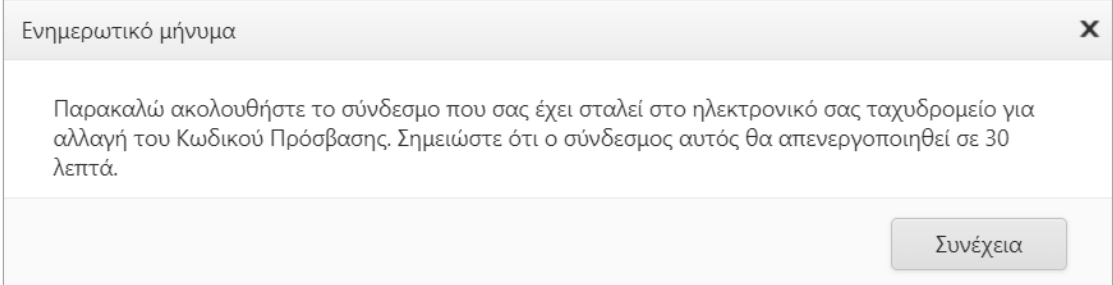

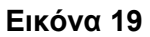

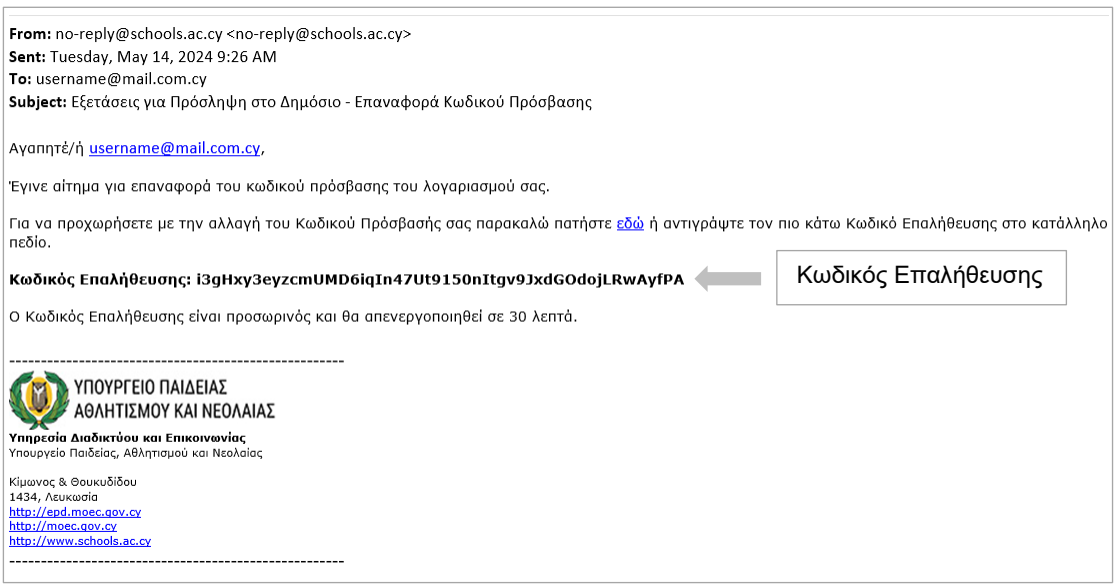

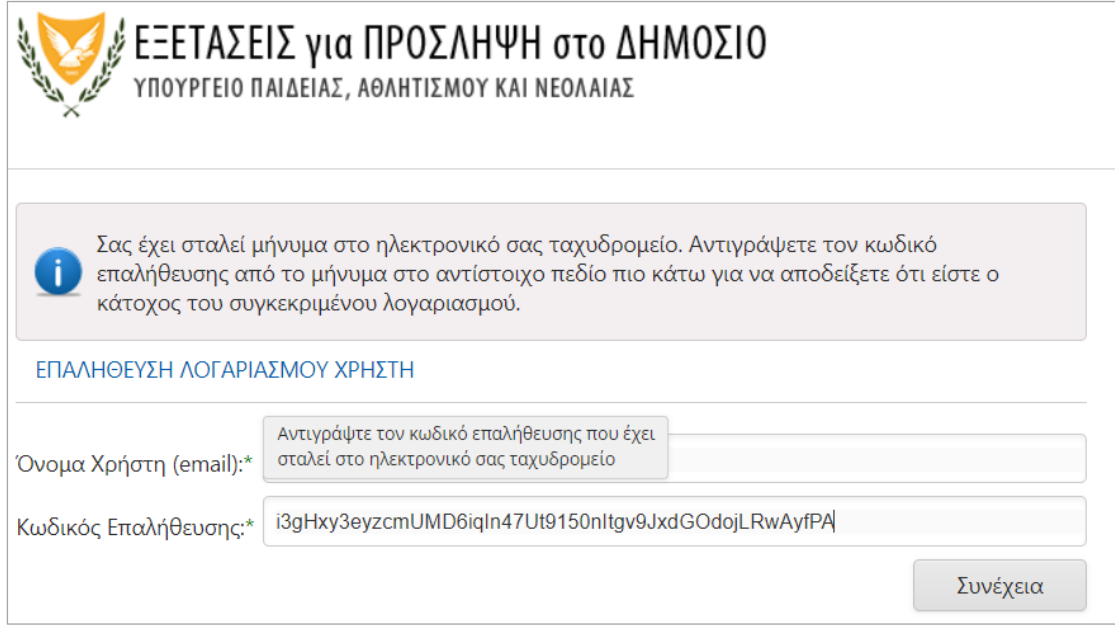

**Εικόνα 21**

### <span id="page-16-0"></span>**Άλλα Ερωτήματα**

#### *8. Μπορώ να τροποποιήσω την αίτησή μου;*

Ο αιτητής μετά την υποβολή της αίτησής του έχει τη δυνατότητα αλλαγής μόνο σε ορισμένα στοιχεία της αίτησης μέχρι τη λήξη της προθεσμίας υποβολής των αιτήσεων. Τα στοιχεία: Επίθετο, Όνομα, Ηλ. Διεύθυνση (e-mail), Ταυτότητα και Επιλεγμένες Εξετάσεις μετά την πληρωμή δεν μπορούν να τροποποιηθούν (Εικόνα 16).

## *9. Γιατί επιλέγω περισσότερες από μια επαρχίες για το εξεταστικό κέντρο όπου θα εξεταστώ;*

Πιθανό να μην λειτουργήσουν εξεταστικά κέντρα σε όλες τις επαρχίες. Συνεπώς πρέπει να δηλώσετε δύο επαρχίες με βάση τη σειρά προτεραιότητας που επιθυμείτε. Η Υπηρεσία Εξετάσεων θα καταβάλει κάθε δυνατή προσπάθεια ούτως ώστε η κατανομή υποψηφίων σε εξεταστικά κέντρα να γίνει σύμφωνα με τις επιλογές προτίμησης επαρχίας των υποψηφίων, τη διαθεσιμότητα των εξεταστικών κέντρων σε κάθε επαρχία και την ημερομηνία και ώρα της οριστικής υποβολής της αίτησης. Οποιαδήποτε αλλαγή εξεταστικού κέντρου στη συνέχεια θα είναι αδύνατο να πραγματοποιηθεί. Σημειώνεται ότι σε περίπτωση που δεν υπάρχουν αρκετά εξεταστικά κέντρα σε μια επαρχία για να ικανοποιήσουν τις ανάγκες όλων των υποψηφίων είναι πιθανόν να κληθούν οι υποψήφιοι να προσέλθουν σε εξεταστικά κέντρα άλλων επαρχιών.

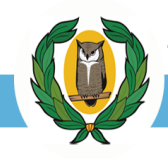

### <span id="page-17-0"></span>**Πληρωμή τελών Εξέτασης**

#### *10. Πότε μπορώ να πληρώσω τα τέλη της εξέτασης;*

Τα τέλη της εξέτασης πληρώνονται μέσω της JCC ταυτόχρονα με τη διαδικασία υποβολής της αίτησης.

#### *11. Πόσα είναι τα τέλη της Εξέτασης;*

Το καθορισμένο τέλος συμμετοχής που ορίστηκε από την Ειδική Επιτροπή ανέρχεται στα πενήντα (€50) ευρώ ανά εξέταση.

#### *12. Τα εξεταστικά τέλη μπορούν να επιστραφούν;*

Τα τέλη συμμετοχής δεν επιστρέφονται σε καμία περίπτωση.

### *13. Πώς γνωρίζω ότι έχω πληρώσει τα τέλη της εξέτασης;*

Μπορείτε να ελέγξετε την Κατάσταση Πληρωμής για κάθε εξέταση που έχετε αιτηθεί: (α) μέσω της καρτέλας «Στοιχεία Αίτησης», στο μέρος «Επιλεγμένες Εξετάσεις». Για τις εξετάσεις για τις οποίες καταβλήθηκε το τέλος της εξέτασης εμφανίζεται η ένδειξη «Πληρώθηκε» (Εικόνα 22).

#### (β) από την κατάσταση του λογαριασμού της κάρτας σας.

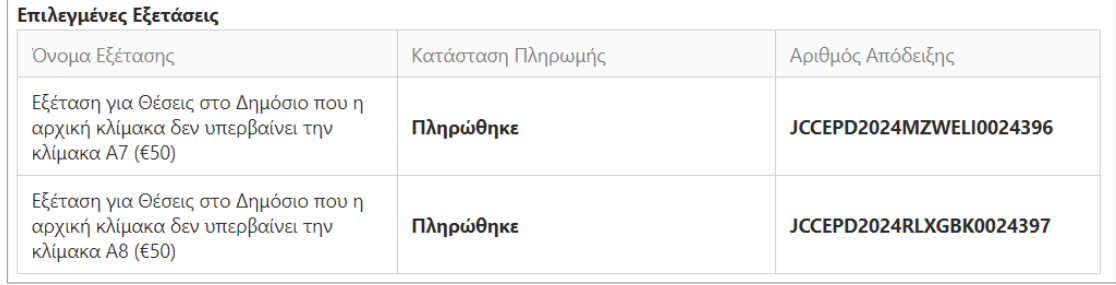

#### **Εικόνα 22**

#### *14. Πρόσβαση στα αποτελέσματα των Εξετάσεων 2023*

Οι υποψήφιοι που είχαν παρακαθήσει στις εξετάσεις του 2023 μπορούν να έχουν πρόσβαση στα αποτελέσματά τους χρησιμοποιώντας την ηλεκτρονική διεύθυνση (email) και τον κωδικό πρόσβασης μέσω της καρτέλας «Αποτελέσματα Εξετάσεων 2023».

#### *15. Τεχνικά Προβλήματα*

Σε περίπτωση τεχνικών προβλημάτων μπορείτε να αποστείλετε μήνυμα στη διεύθυνση ηλεκτρονικού ταχυδρομείου epd-[techsupport@schools.ac.c](mailto:epd-techsupport@schools.ac.cy)y ή μπορείτε να καλείτε στα τηλέφωνα 22582933, 22582934.

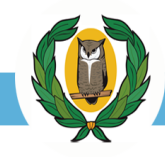

# <span id="page-18-0"></span>(Γ) ΣΤΟΙΧΕΙΑ ΕΠΙΚΟΙΝΩΝΙΑΣ

## <span id="page-18-1"></span>**Διεύθυνση Υπηρεσίας Εξετάσεων**

Μεγάρων 23, 2032, Στρόβολος, Λευκωσία Τ.Θ. 28777

## <span id="page-18-2"></span>**Τηλέφωνα Επικοινωνίας**

*Κεντρικό Τηλέφωνο* 22582900 *Για Τεχνική Υποστήριξη* 22582933, 22582934 *Τηλεομοιότυπο (Fax)* 22311288

### <span id="page-18-3"></span>**Ηλεκτρονικές Διευθύνσεις (Emails)**

*Γενικές Πληροφορίες* epd-[user1@schools](mailto:epd-user1@schools.ac.cy).ac.cy *Για Τεχνική Υποστήριξη* epd-[techsupport@schools](mailto:epd-techsupport@schools.ac.cy).ac.cy